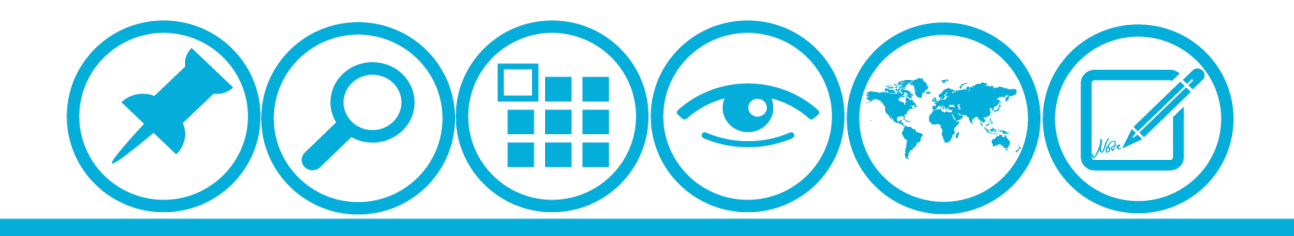

# **厦门大学人力资源服务平台 研修项目申请模块 使用指南(所在单位)**

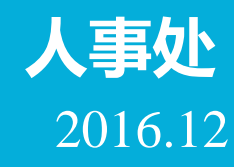

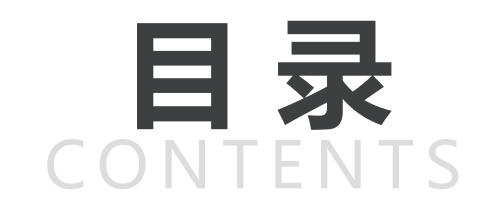

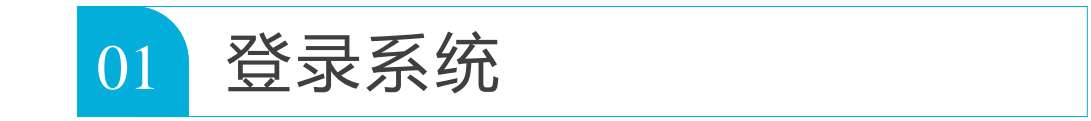

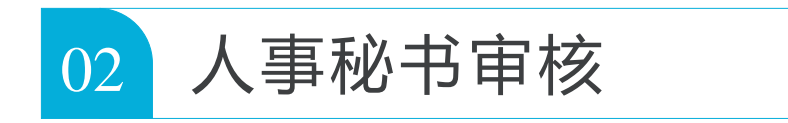

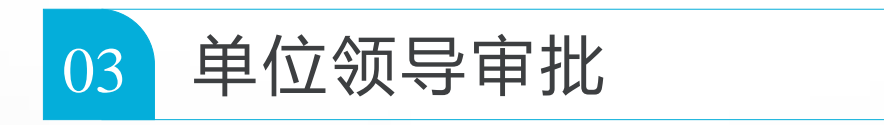

#### **CONTENTS**

<span id="page-2-0"></span>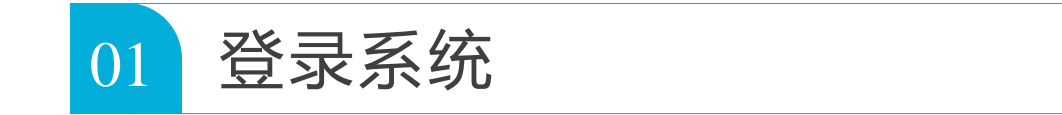

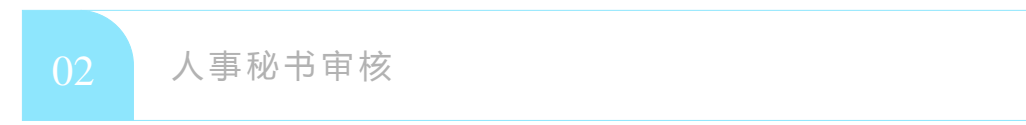

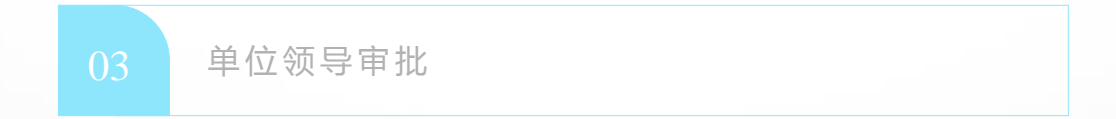

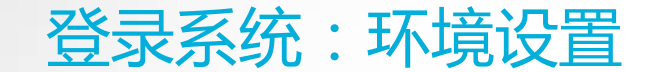

**浏览器:推荐使用360浏览器**

#### ▲校内IP可直接登录操作

**▲校外IP需先连接VPN**

**具体详见信息与网络中心网页:<http://inc2.xmu.edu.cn/handbook/public/24/>**

**VPN连接如有疑问可联系信息与网络中心用户服务部:**

**热线电话: 0592-2183508** 

**电子邮件: service@xmu.edu.cn** 

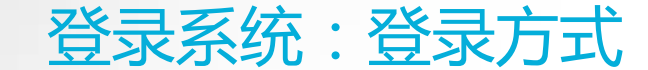

#### 登录方式一:厦门大学信息门户网址: <http://i.xmu.edu.cn/>

#### 登录方式二:人力资源服务平台网址: <http://hr.xmu.edu.cn/webhr/>

#### 两种登录方式均可,如一种登录方式有问题,可尝试另外一种。

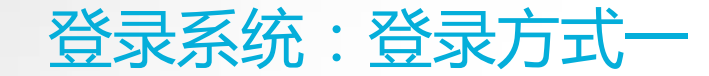

## 登录方式一:厦门大学信息门户网址: <http://i.xmu.edu.cn/>

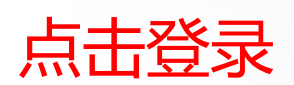

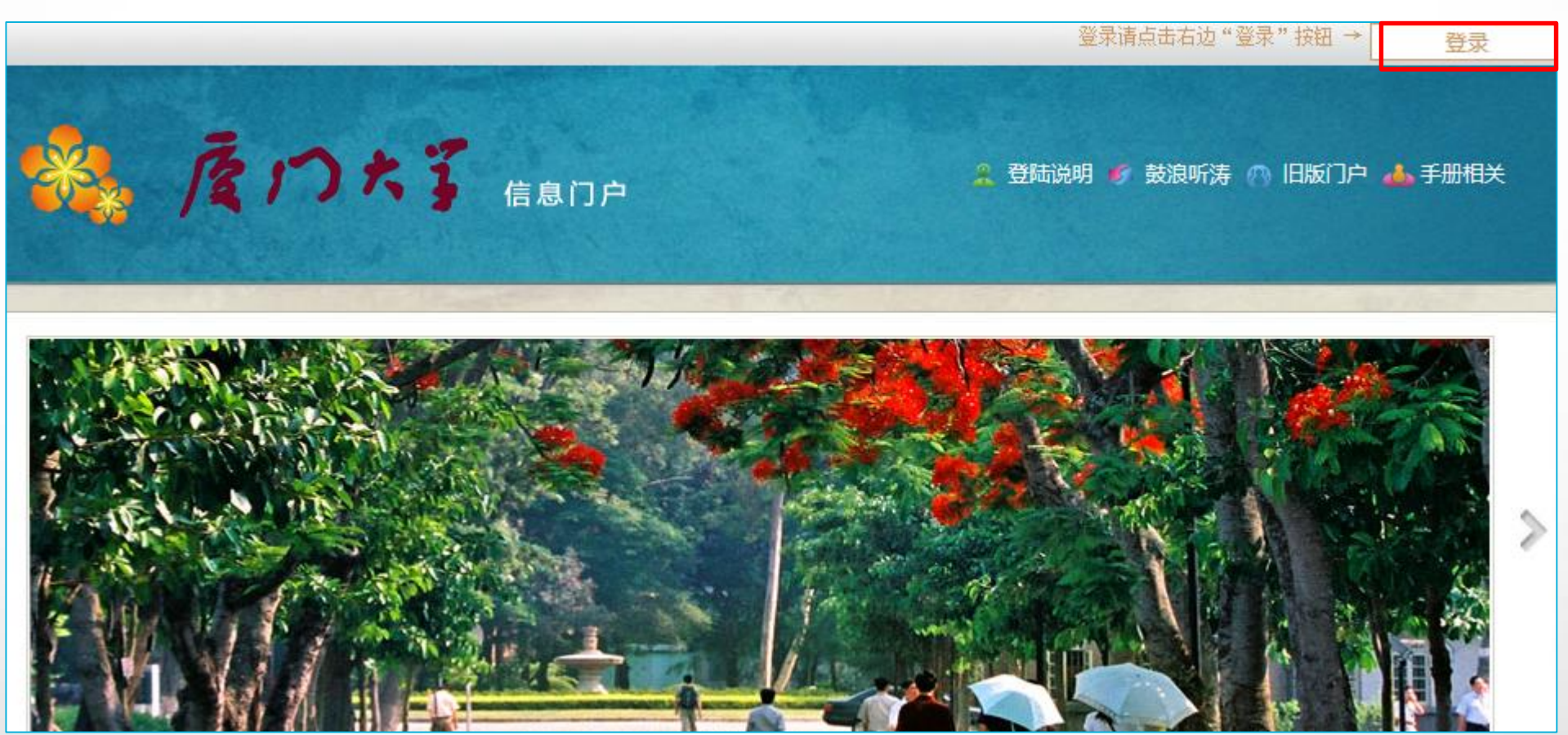

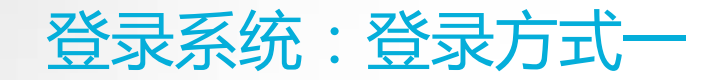

## 登录方式一:厦门大学信息门户网址: <http://i.xmu.edu.cn/>

 $\Omega =$ 

#### 厦门大学身份认证管理平台 XIAMEN UNIVERSITY AUTHENTICATION SYSTEM

- 2016级新生初始密码为身份证后6位,或在迎新系统修改的密码,你可以2 个密码都尝试,密码不能尝试过多,以免被锁。如果还是无法登录,请到各 校区一卡通服务网点(思明校区嘉庚主楼一楼学生事务大厅>、总馆二楼服 务总台:海韵宿舍区信息工程分馆;翔安校区图书馆二楼总台;漳州校区-卡通中心)进行修改,
- 目前统一身份认证系统正在升级,如果你在本页面可以登录而其他的无法登 录,可重新修改密码即可(修改密码请登录 i.xmu.edu.cn, 右上角"控制面 板"的"个人设置"内)。同时绑定自己的安全邮箱使得密码忘记后可通过 邮箱取回(绑定邮箱也在"个人设置"内)。安全邮箱应当为不常用的邮箱。

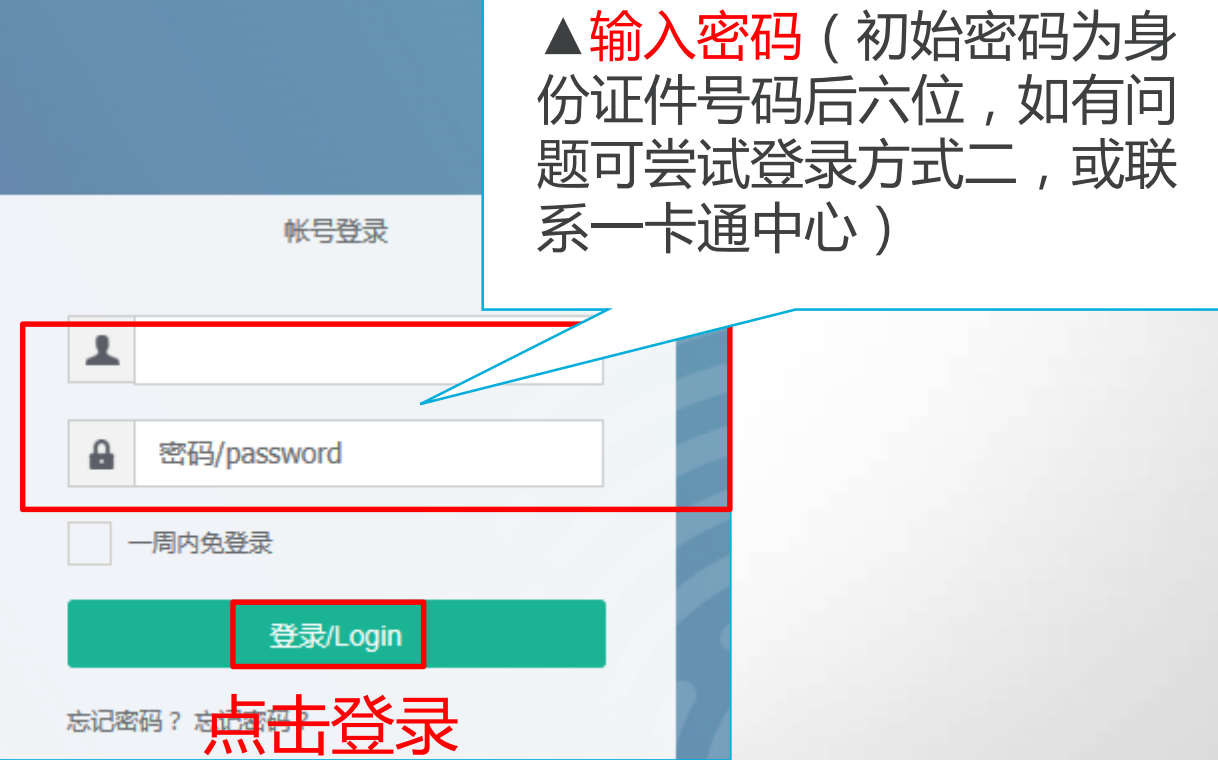

▲输入用户名(教工编号)

#### 登录系统:登录方式一

#### 登录方式一:厦门大学信息门户网址: <http://i.xmu.edu.cn/>

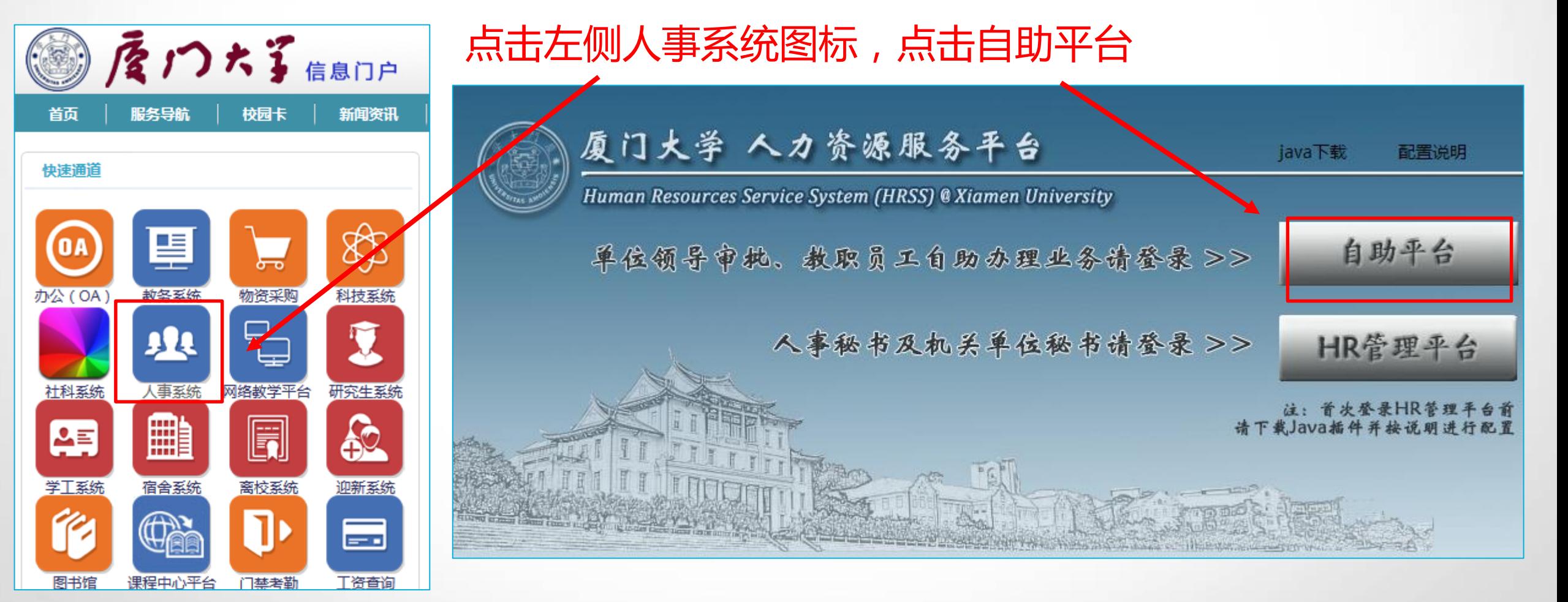

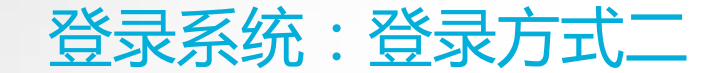

#### 登录方式二:人力资源服务平台网址: <http://hr.xmu.edu.cn/webhr/>

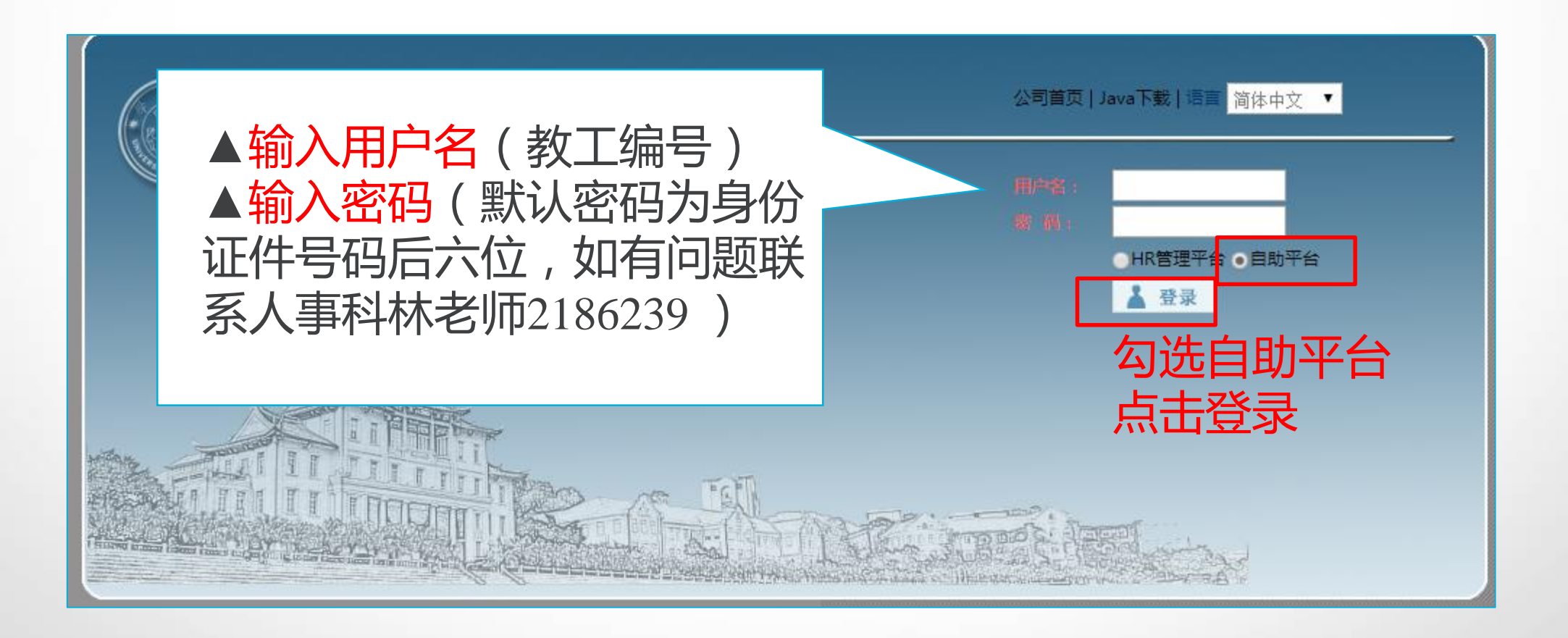

#### **CONTENTS**

<span id="page-9-0"></span>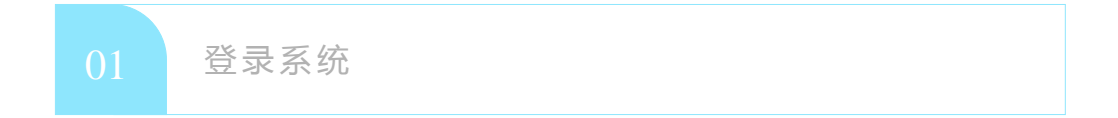

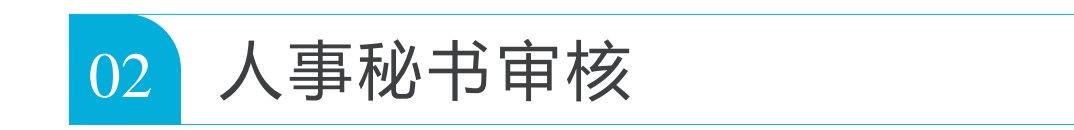

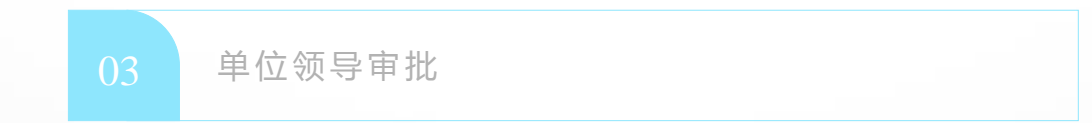

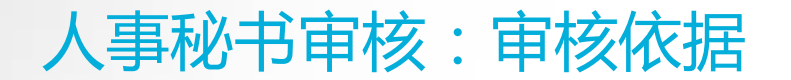

# **审核依据**

▲ 《厦门大学学术假制度实施办法(2015年修订)》: <http://rsc.xmu.edu.cn/eb/c9/c3276a60361/page.htm> 与学校签署协议拟出国从事博士后研究人员,按照协议约定

▲按照各类项目通知,详见人事处主页<http://rsc.xmu.edu.cn/>

#### 人事秘书审核

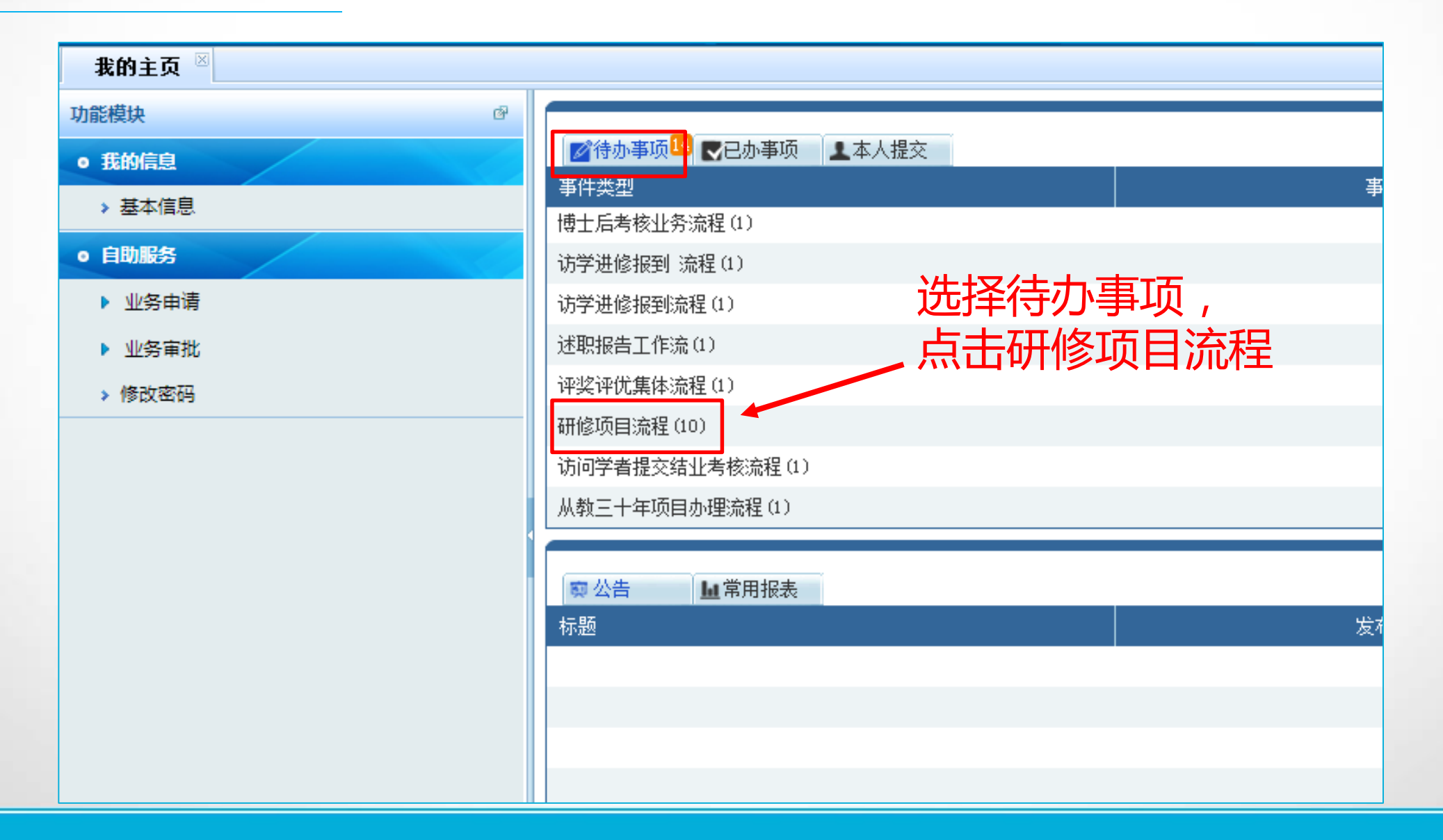

人事秘书审核

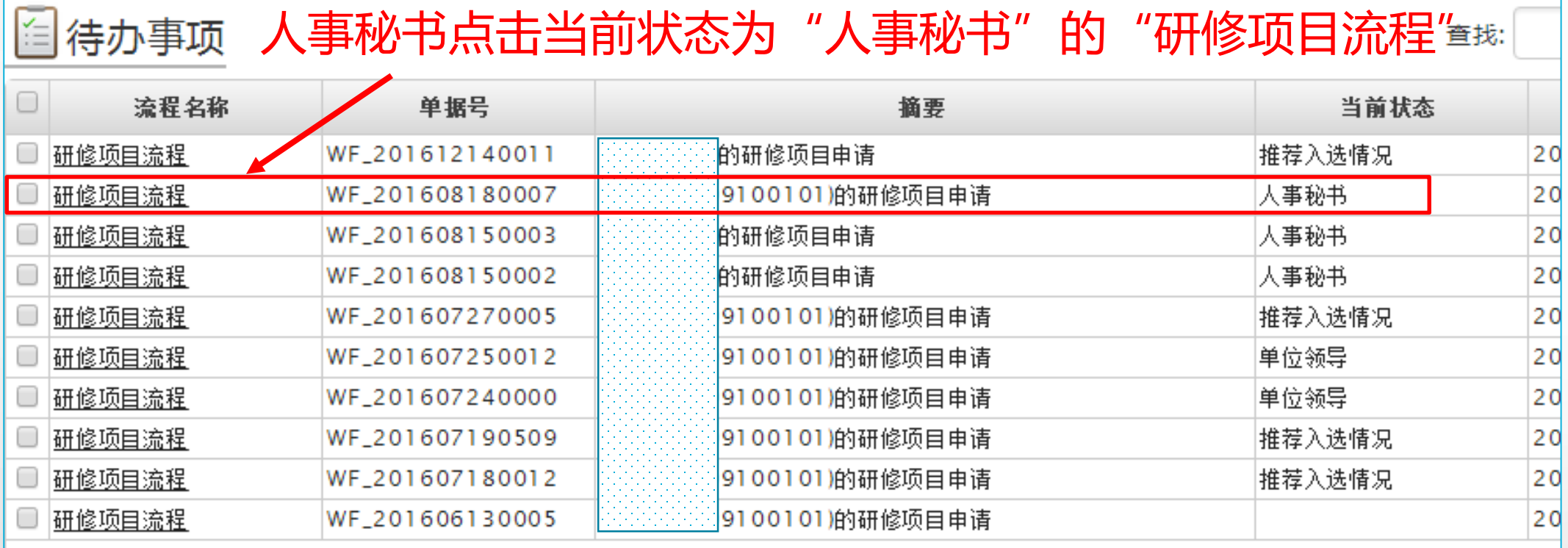

#### 人事秘书审核:基本信息

#### 根据申报条件审核申请人申报资格

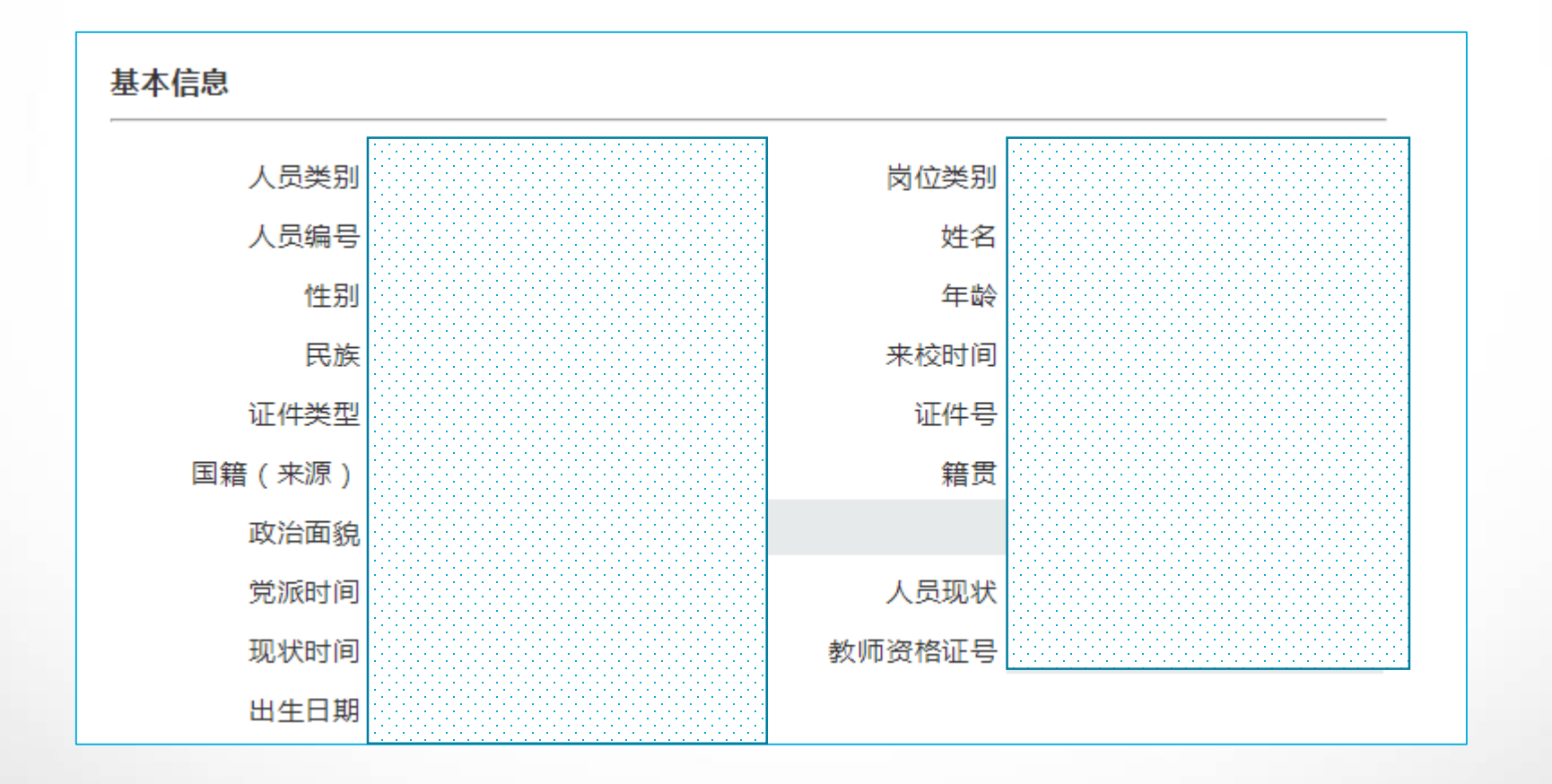

## 根据申报条件审核申请人申报资格

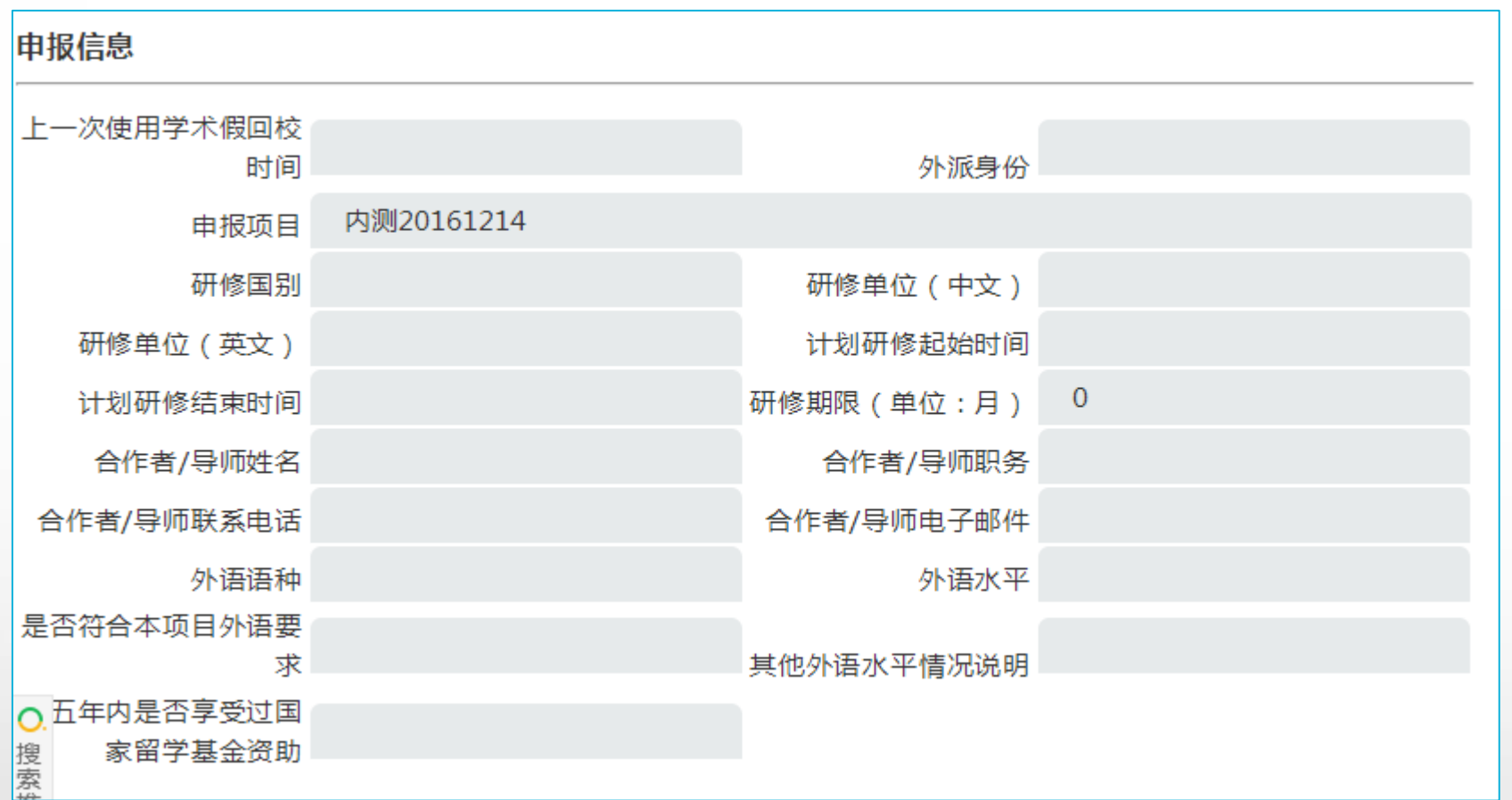

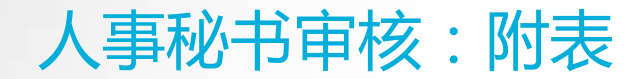

## 根据申报条件审核申请人申报资格

查询。

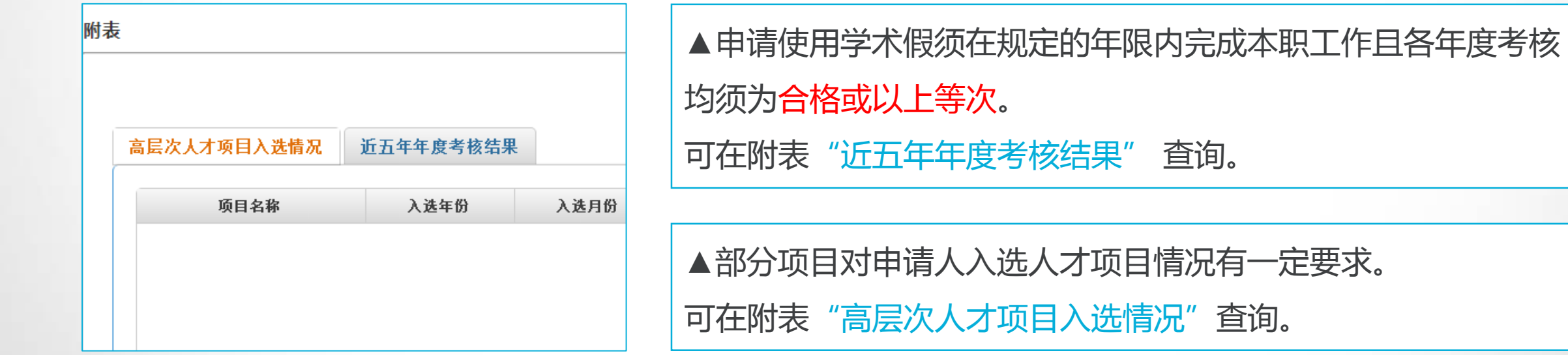

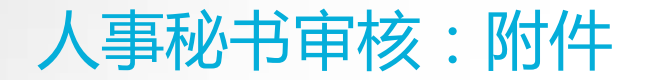

## 根据项目要求审核申请人申报材料

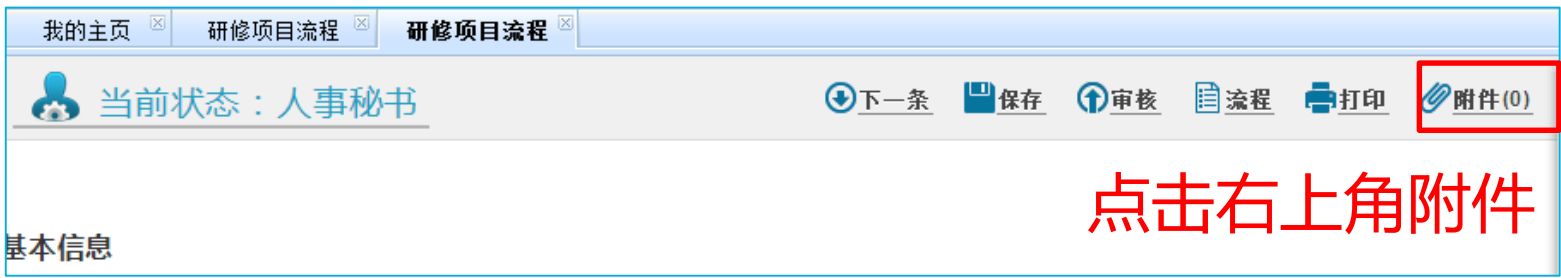

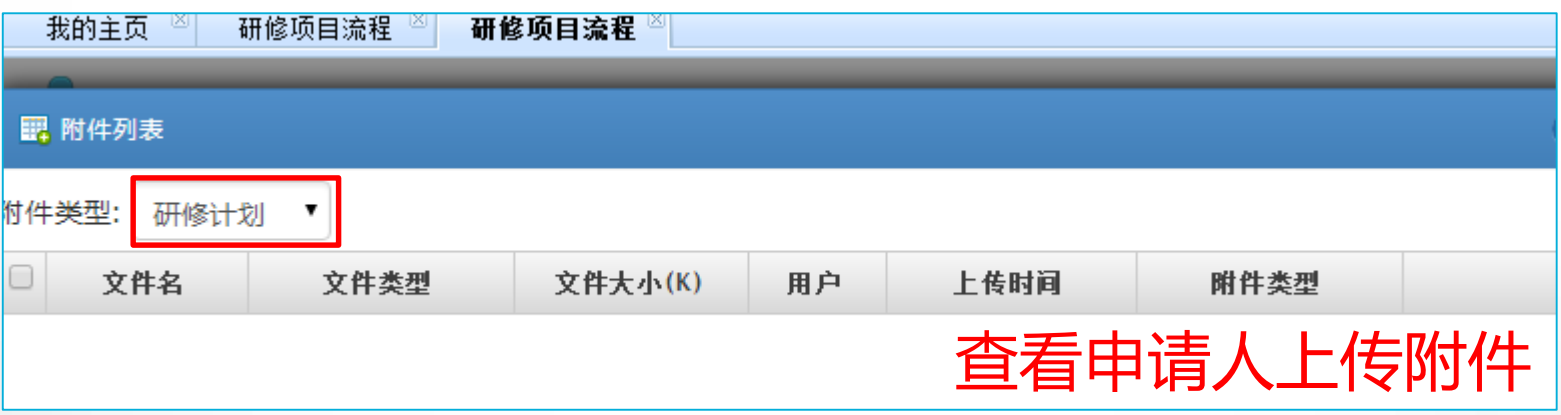

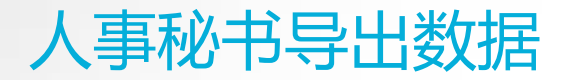

#### **如需打印或导出电子数据表格,可点击打印。**

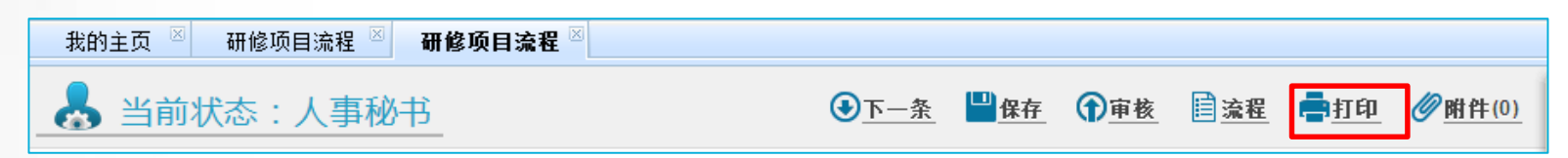

#### **如需导出汇总表,请登录管理端操作。**

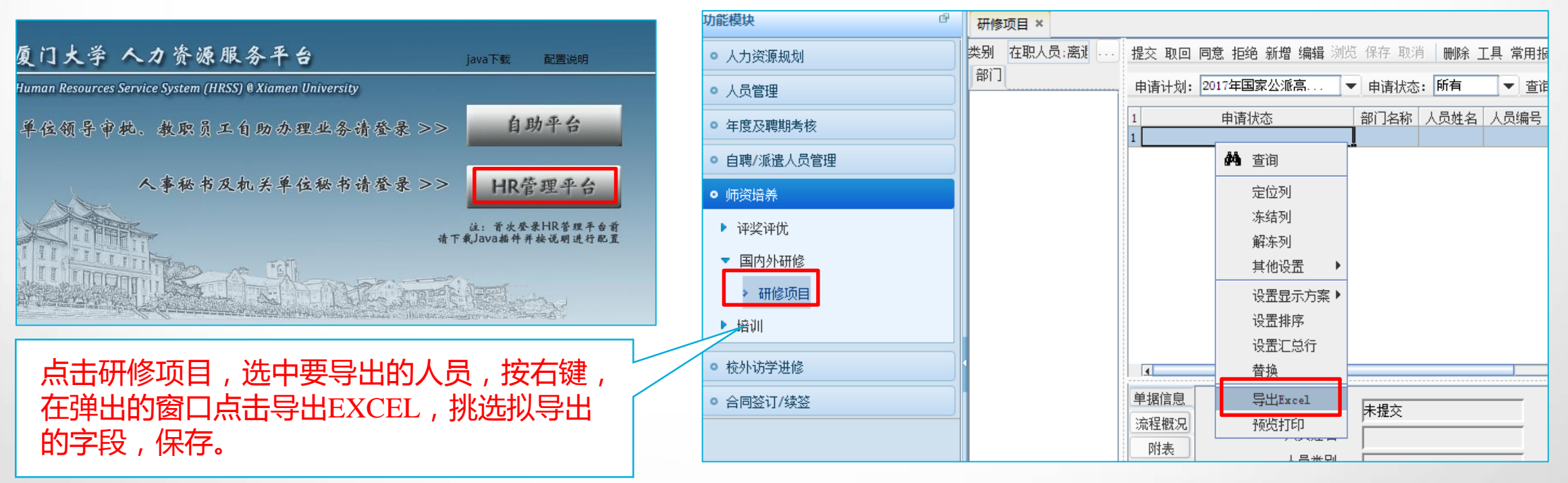

#### 人事秘书填写单位推荐情况

#### 人事秘书请示单位领导后,填写单位推荐情况。

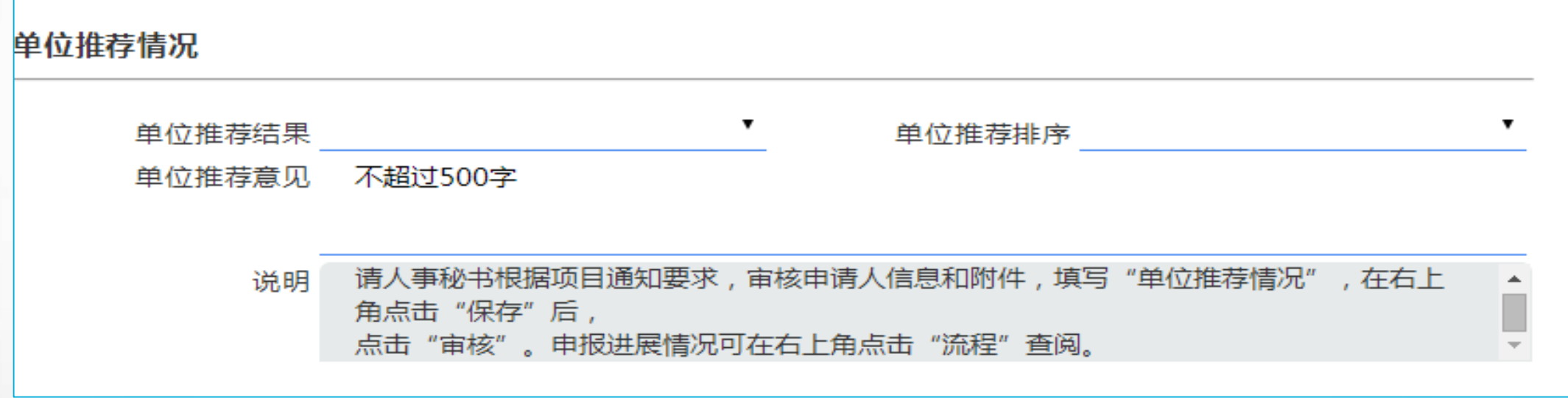

**单位推荐结果:**对符合条件人选进行推荐。

**单位推荐排序:**根据项目要求进行排序,如不要求排序则保持空白。

**单位推荐意见(不超过500字):**内容包含申请人近五年教学、科研、工作情况;学术、业务水平和发展潜力;综 合素质、品德修养和身心健康状况;外语水平;出国研修的必要性和可行性;回国后对申请人的使用计划等方面 内容。对申报高级研究学者的申请人,在推荐意见中须写明符合高级研究学者的哪一项具体条件。

#### 人事秘书提交单位领导审批

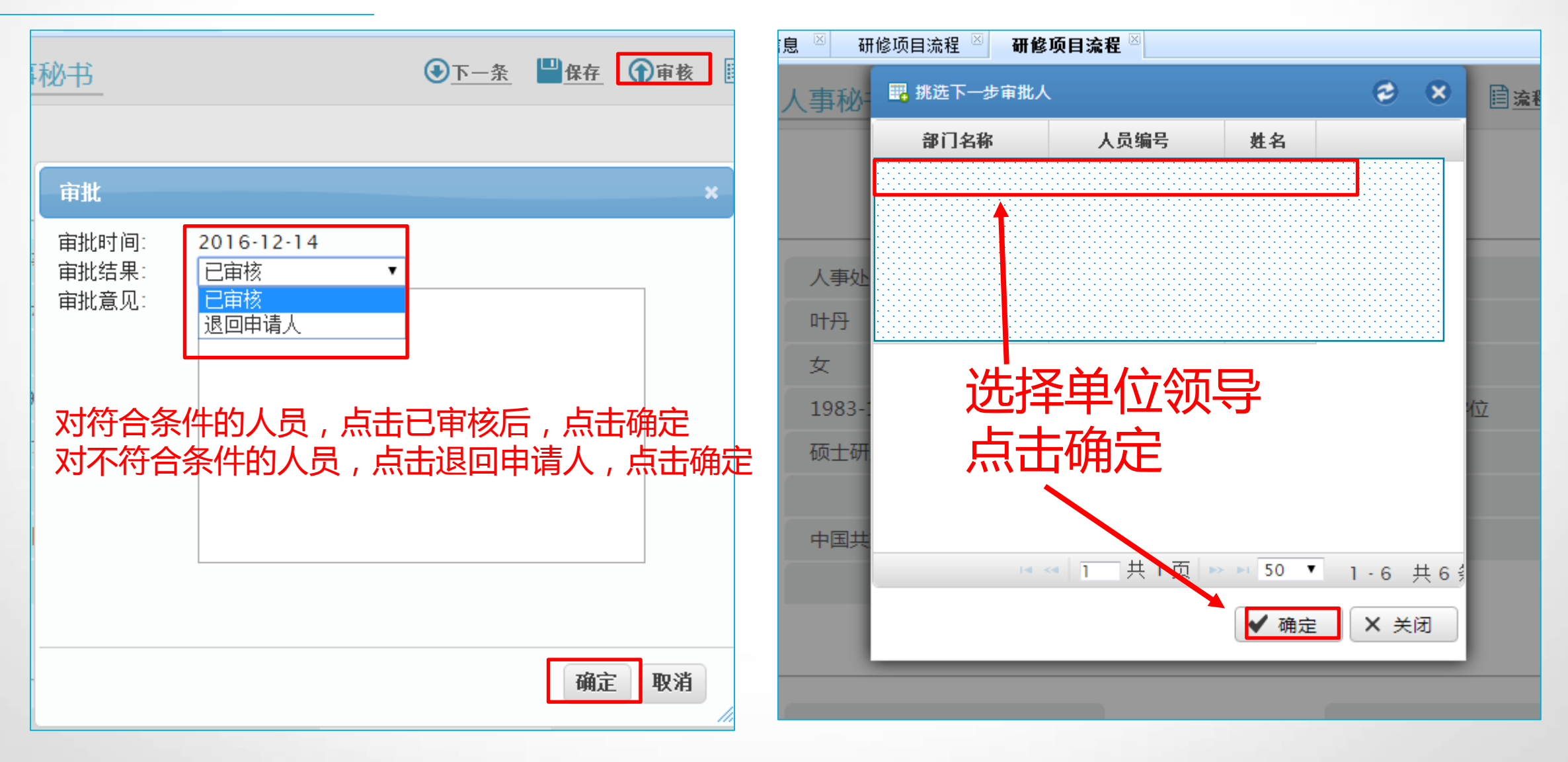

#### **CONTENTS**

<span id="page-20-0"></span>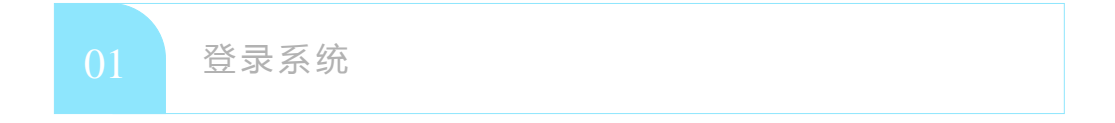

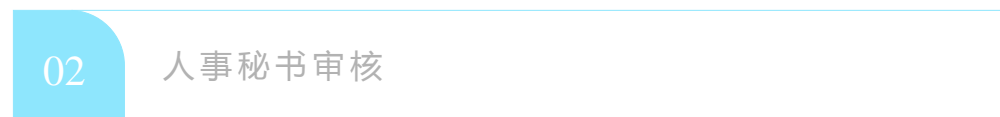

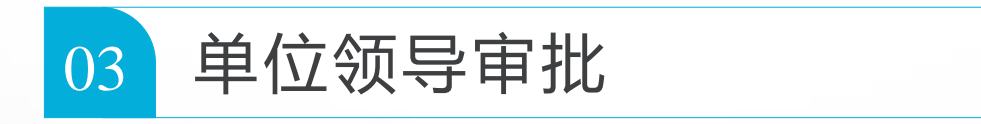

#### 单位领导审批

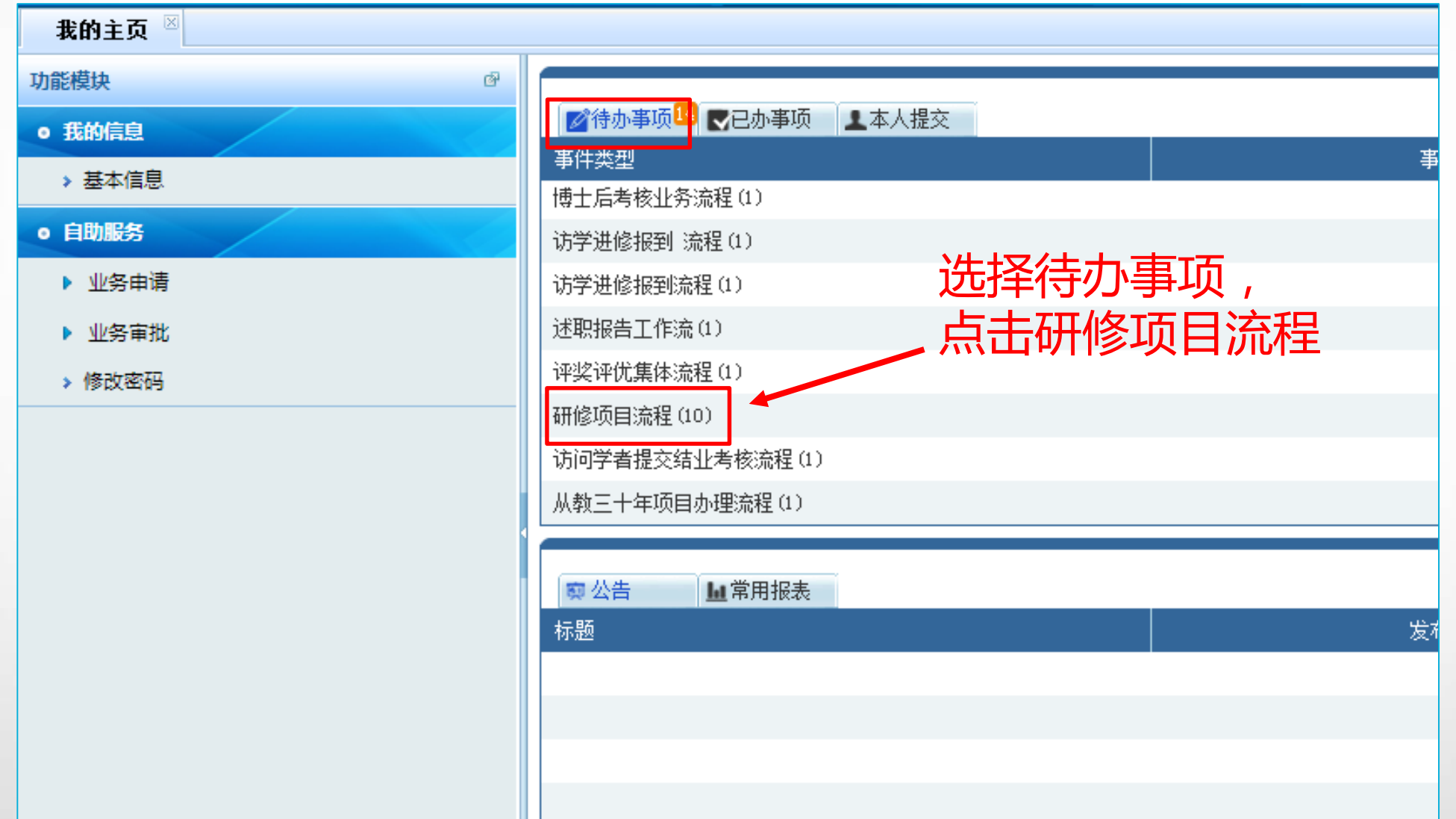

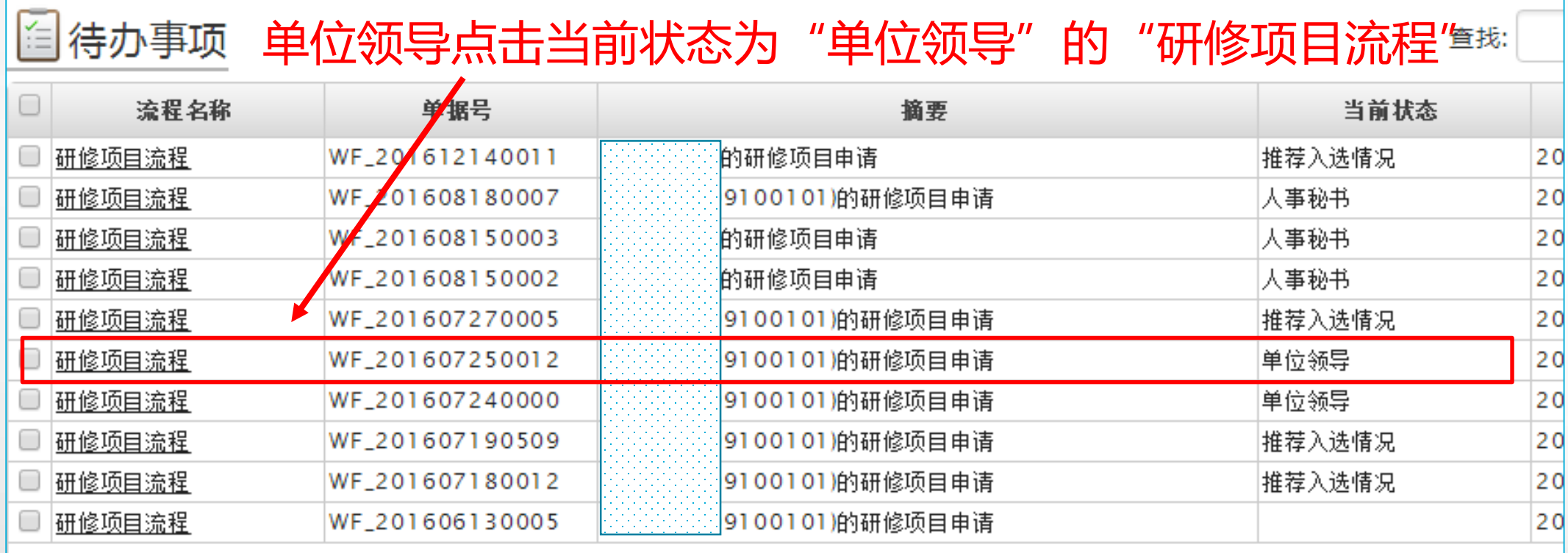

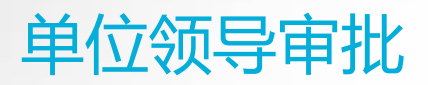

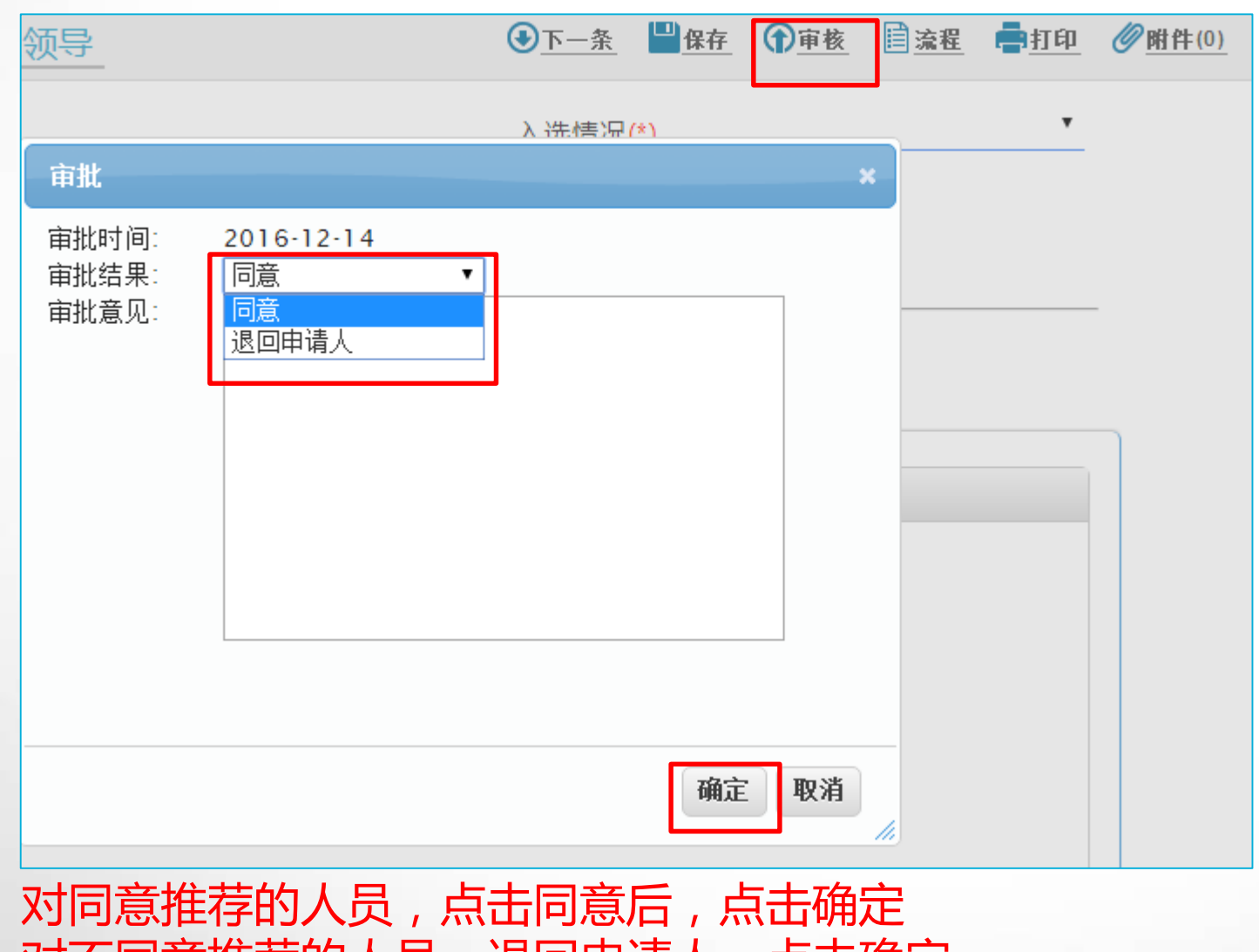

对不同意推荐的人员,退回申请人,点击确定

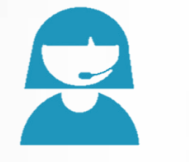

## 联系人:人事处叶丹 国家留学网: [http://www.csc.edu.cn](http://www.csc.edu.cn/)

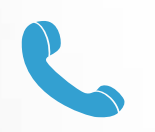

#### **0592-2182253**

#### 厦门大学人事处: [http://rsc.xmu.edu.cn](http://rsc.xmu.edu.cn/)

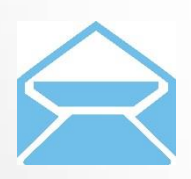

**rs@xmu.edu.cn**